## **Uploading Content to an e-Portfolio - DEC**

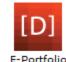

Step 1: Log into Digication and choose your DEC e-Portfolio.

**NOTE**: Firefox seems to work best with Digication.

**Step 2**: To upload a **Document**, go to the section that you would like to add a document to, for example: under Looking Back/Looking Forward - Summary Report for Last DEC Evaluation.

**Step 3**: First, you must add a **Module**. There are three categories of modules: **Basic**, **Google**, and **Social**. Make sure you are on the Basic Tab and choose **Rich Text**. Then click on **Add This Module**:

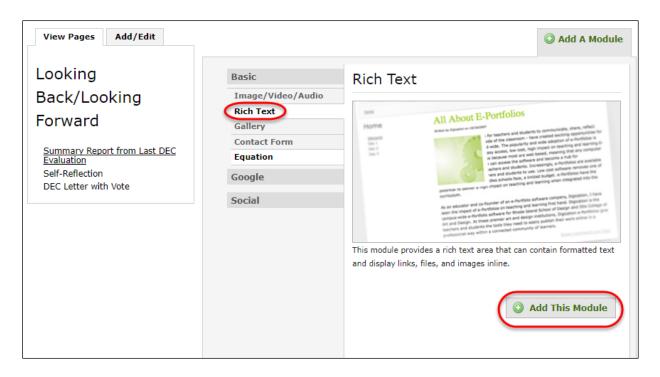

Step 4: A blank Module will open up. Type in some introductory text and then click on the Insert File Icon:

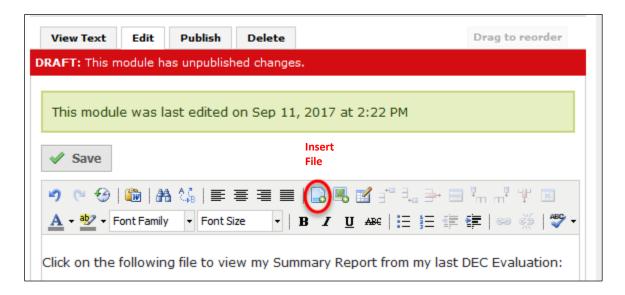

**Step 5**: Click on **Browse**, select your file, and choose **Insert**:

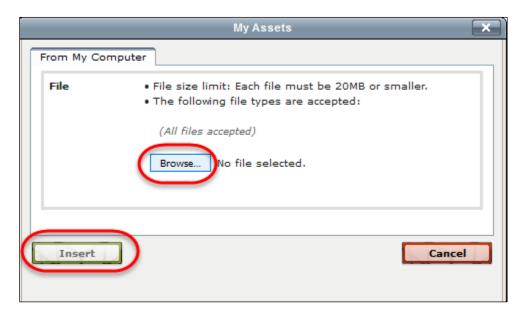

You will see the document file name in the Text Box:

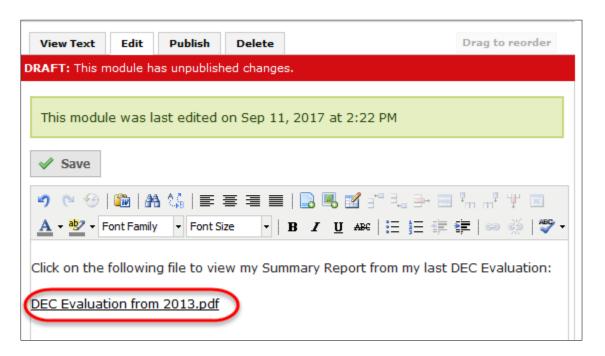

**Step 6:** Click on Save and **Publish This Page**:

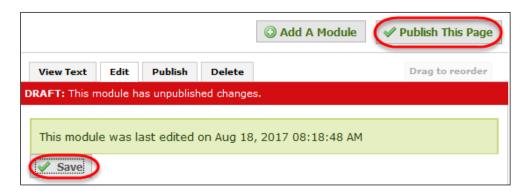

Step 7: Click on Publish All Changes:

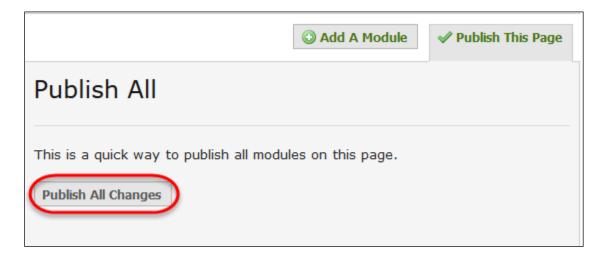

If you need to get back into the Text box to add more information, click on the Edit tab.

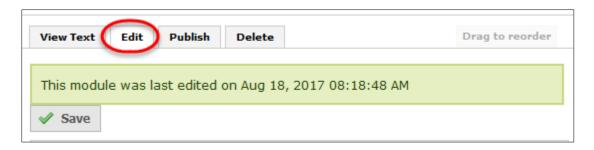

**Step 8**: To upload a **Picture**, go to the section that you would like to add a picture to, for example: under Looking Back/Looking Forward – Self-Reflection.

**Step 9**: Click on the **Edit** Button and choose the **Insert Media** Icon:

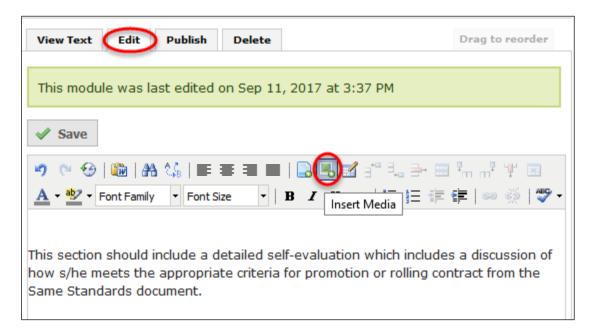

Step 10: Browse your computer:

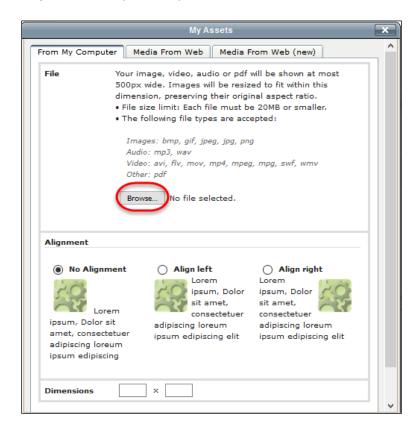

**Step 11**: Select the file and choose **Insert**:

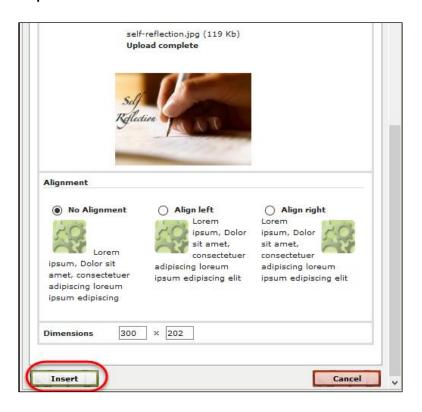

Step 12: You will the picture in your Text Box. Choose Save and Publish This Page, then Publish All Changes:

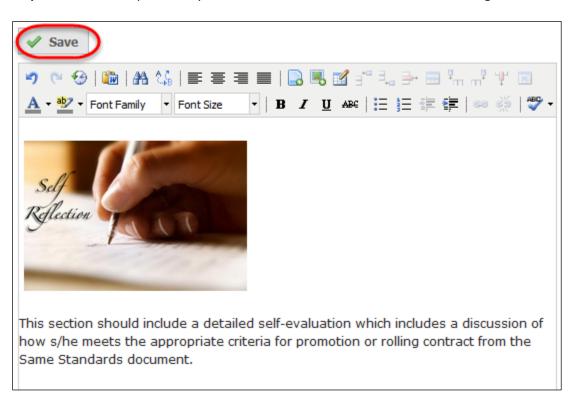